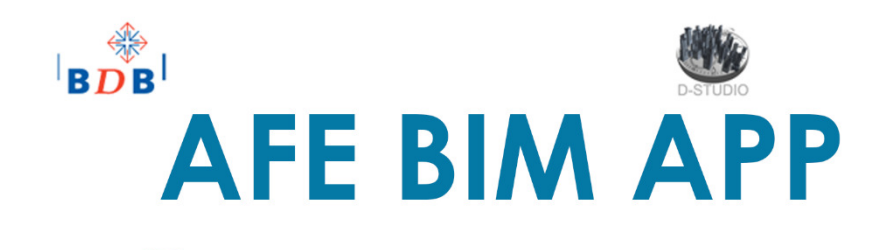

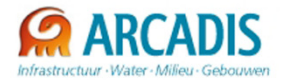

START-UP

# Projection<br>Sabantor:<br>Sarpie datum<br>Status  $\frac{3a}{2}$

 $\frac{1}{2}$  and  $\frac{1}{2}$  and  $\frac{1}{2}$  and  $\frac{1}{2}$  and  $\frac{1}{2}$  and  $\frac{1}{2}$  and  $\frac{1}{2}$  and  $\frac{1}{2}$  and  $\frac{1}{2}$  and  $\frac{1}{2}$  and  $\frac{1}{2}$  and  $\frac{1}{2}$  and  $\frac{1}{2}$  and  $\frac{1}{2}$  and  $\frac{1}{2}$ 

Voorafgaand aan het ophalen van de meetgegevens uit Revit®, moeten zowel Revit® als Excel® worden opgestart. De volgorde waarin beide toepassingen worden opgestart heeft geen belang.

**Example 3** Het is aangewezen eerst de basistemplate voor Excel® weg te schrijven onder een projectgebonden naam.

 Vanuit Excel kan maar met 1 Revit® bestand worden gekoppeld. Indien er meerdere Revit® bestanden geopend zijn, wordt standaard het eerst geopende bestand aangeroepen. Bij twijfel kan je zien om wel bestand het gaat. Zie hiervoor stap 2.

 Gelinkte Revit® bestanden kunnen wel worden gekoppeld.

 $\boldsymbol{2}$ 

# EXCEL TOOLBAR WORKFLOW

Selecteer in Excel® de Ribbon AFE Bim App. Voer vervolgens de volgende stappen uit.

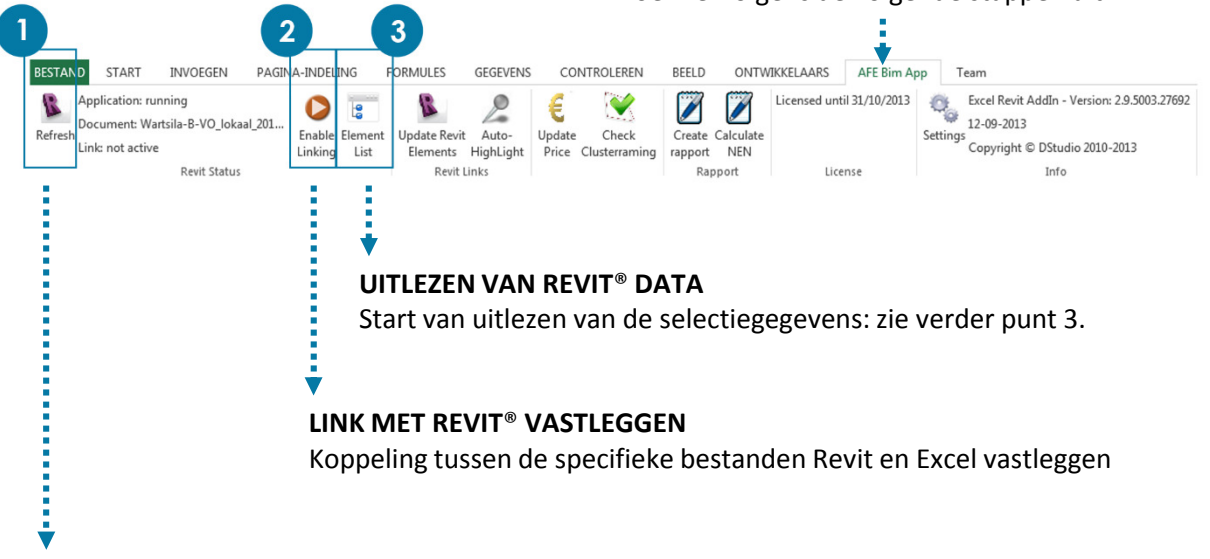

### ZOEKEN NAAR REVIT® BESTAND

Bij de start, of bvb. indien Revit® na Excel® werd opgestart, is het aangewezen de connectie met het geopende Revit® bestand te initialiseren.

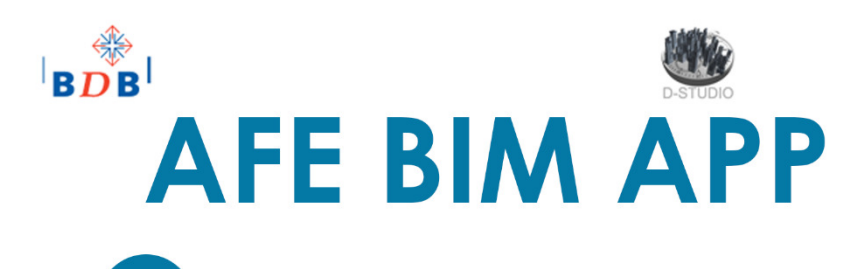

3

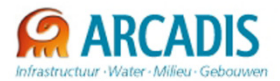

# REVIT MODEL UITLEZEN IN EXCEL

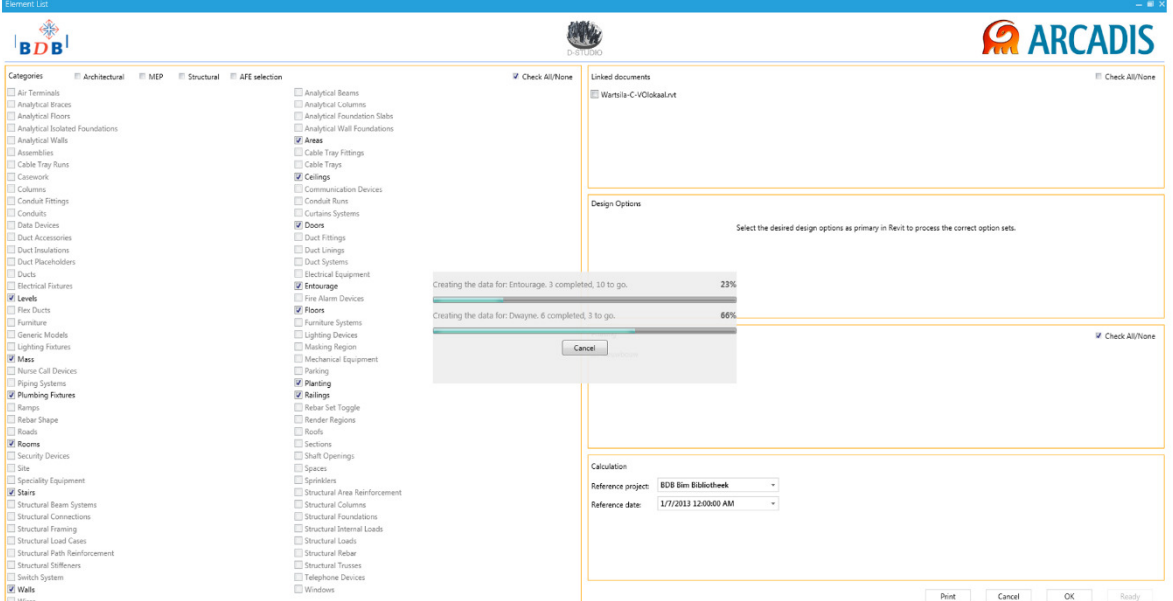

Na de selectie van de ELEMENT LIST, wordt de inhoud van het model afgebeeld.

Een selectiekeuze dient vastgelegd uit de volgende Revit®-gegevens,

SELECTIE CATEGORIEEN – via aan/uitvinken in dit venster SELECTIE GELINKTE REVIT BESTANDEN – via aan/uitvinken in dit venster SELECTIE DESIGN OPTIONS – via de actieve selectie in Revit® SELECTIE FASERINGEN – via aan/uitvinken in dit venster

Prijsgegevens worden bepaald door

PRIJSPEIL datum- uit selectielijst REFERENTIEPROJECT - uit

De keuzemogelijkheden voor prijsgegevens worden bepaald door uw BDB-abonnement. Bijkomende prijsdata kunnen online worden opgehaald binnen het kader van dit abonnement. Voor de demoversie (oktober 2013) is er een enkele vaste prijsdatabase ingebouwd.

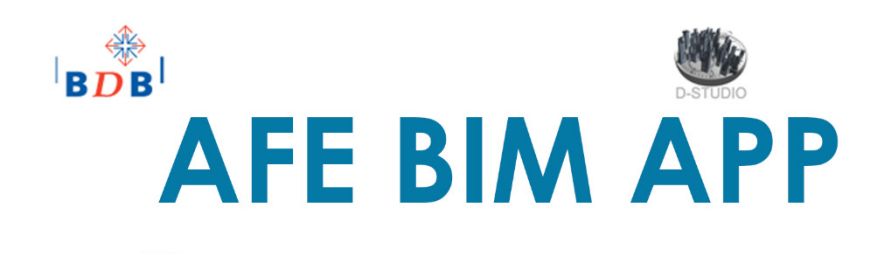

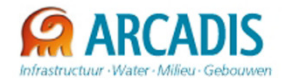

MODEL-ANALYSE

 $\boldsymbol{4}$ 

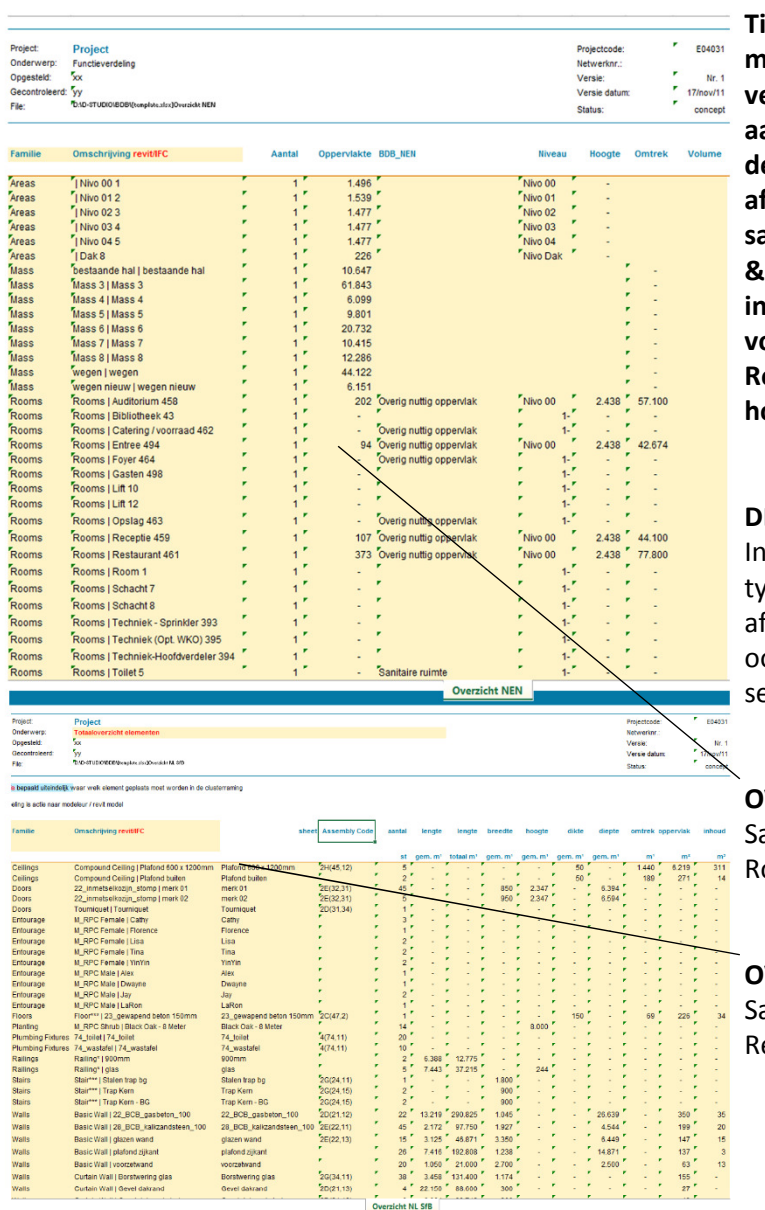

ijdens het uitlezen van de eetgegevens uit Revit® worden erschillende Excel®-sheets angemaakt. Er zijn zowel de etailsheets met hoeveelheden fgeleid van Revit®, als samenvattende rekensheets ter overzicht en iterpretatie. Verder zijn er gegevens oor de globale NEN interpretatie ( ooms, ... ) als er elementen oeveelheden worden afgeleid.

### **ETAIL SHEETS**

de detailsheets worden per Revit® the de nodige hoeveelheden en fmetingen gelijst. Elk element kan ok worden opgelicht in Revit<sup>®</sup> na selectie binnen Excel.

### **VERZICHT NEN**

amenvatting van de totalen voor ooms, Surfaces en Zones.

### OVERZICHT NL-SfB

amenvatting van de totalen per evit®type.

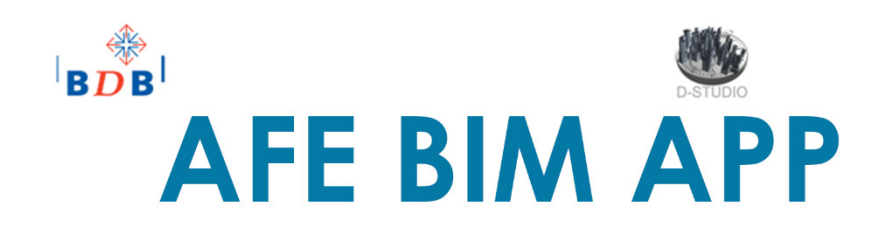

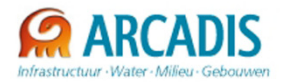

NEN-ANALYSE

 $5<sup>1</sup>$ 

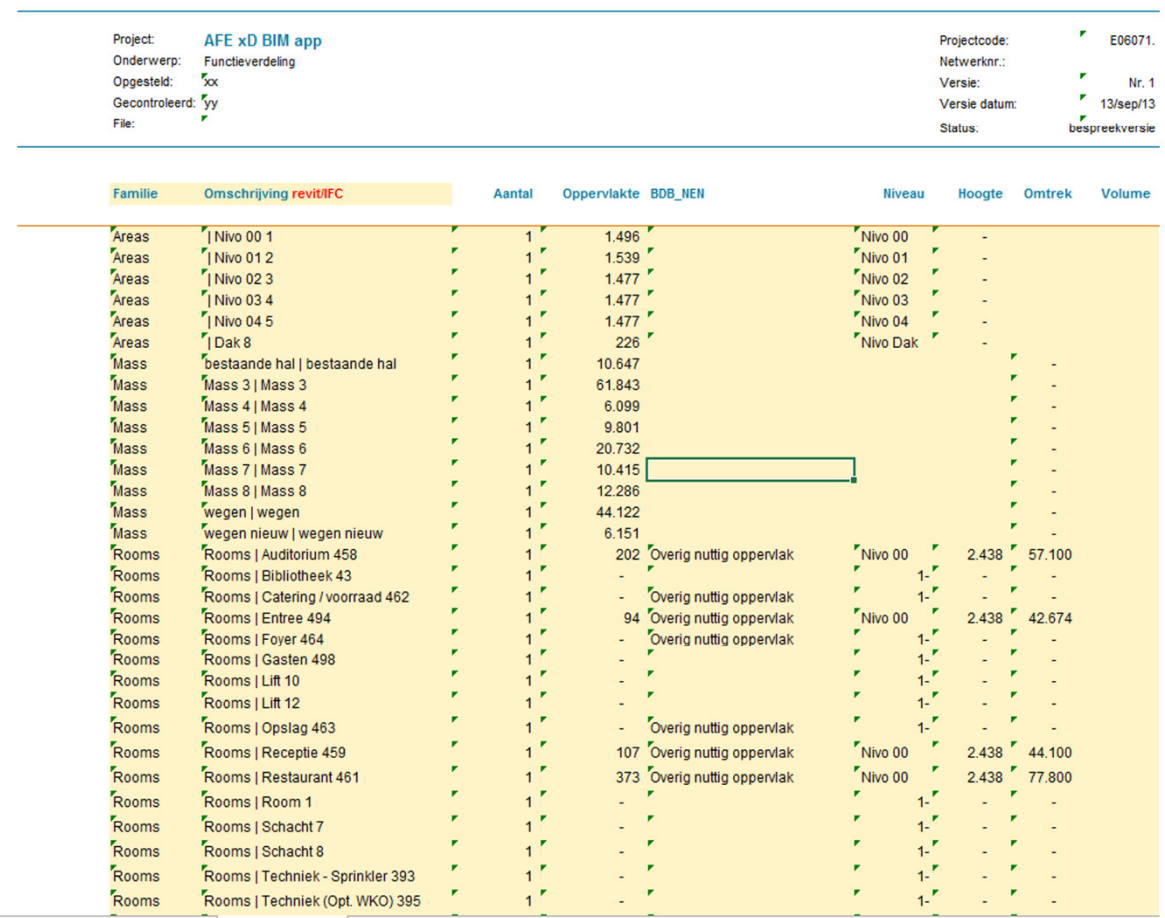

**Overzicht NEN** 

Tijdens het proces van ophalen van de Revit® meetgegevens wordt tevens ook de Overzicht NEN sheet ingevuld. Hier worden de globale gegevens gerangschikt in tabellen overeenkomstig de NEN 2580, oppervlakte en inhoud van gebouwen.

Deze sheet kan later worden geüpdatet ifv. eventuele aanpassingen.

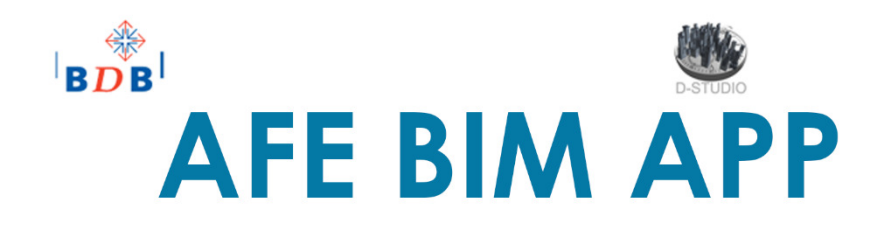

CLUSTERRAMING

 $\mathbf{6}$ 

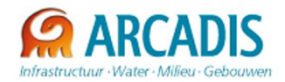

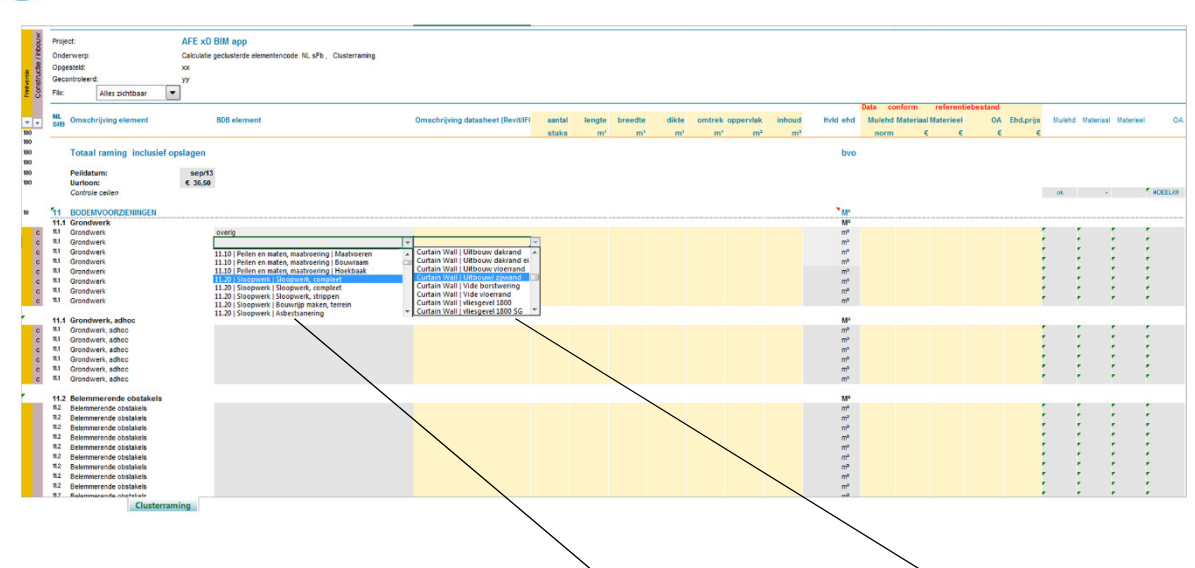

## Tot slot kunnen de gegevens op elementniveau, zoals gelijst in het Overzicht BL-SfB, worden gekoppeld aan de overeenkomstige prijzen uit de **BDB kostendatabase. Zodra toegewezen** wordt de kostprijs berekend en gelijst.

Deze operatie dient handmatig uitgevoerd, omdat het de kostendeskundige toelaat inzicht te krijgen in de optimale opbouw van de verschillende elementen.